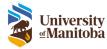

# How to Submit a Protocol as a Student PI

**RAS Training Documentation** 

Last Modified: July 30, 2024

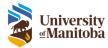

# Contents

| Initial Application                                            | 3 |
|----------------------------------------------------------------|---|
| Adding Research Personnel                                      | 6 |
| Add On-The-Fly User                                            | 7 |
| How to Add a Document                                          | 8 |
| View All Documents                                             | 9 |
| To continue the instruction for an Initial Application, go to: | 9 |
| Follow-On Submissions                                          |   |
| Amendment/Personnel Change                                     |   |
| Renewal Request                                                |   |
| REB Event                                                      |   |
| Protocol Closure                                               |   |
| Reassign a Task                                                |   |
| How to Reassign                                                |   |
| Save Initial Application or Follow-On Submission               |   |
| Continue Saved Initial Application or Follow-On Submission     |   |
| Submit an Initial Application or Follow-On Submission          |   |
| Errors on the Initial Application or Follow-On Submission      |   |
| Advisor Review & Sign-Off                                      |   |
| After Submission                                               |   |
| Withdraw Initial Application or Follow-On Submission           |   |
| Revisions Required                                             |   |
| Attachments: Marked-Up Versions                                |   |
| Upload Clean & Marked-Up Version                               |   |

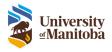

# Initial Application

To create a new Human Ethics Protocol as a Student PI:

1. Under the Create New menu item select Human Ethics Protocol

**Note**: The newly created protocol will receive a temporary protocol number while the application is in development. Once the application is submitted, a final Human Ethics Protocol number will be assigned.

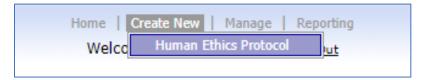

- 2. Start filling out the following information to start your new protocol:
  - a. Create New or Copy from Existing
    - i. To **copy from existing** protocol, click the **Lookup** link the Lookup Protocol to Copy window will appear

| Create:           | <ul> <li>New</li> <li>Copy from existing</li> </ul> |
|-------------------|-----------------------------------------------------|
| Protocol to Copy: | Lookup 🗗                                            |

ii. Search and select the protocol you wish to copy **Note**: You will only be able to copy protocols you have access to.

| Title            | ID          | PI               |
|------------------|-------------|------------------|
| Student Protocol | HE2020-0214 | Research Student |
|                  |             |                  |
|                  |             |                  |
|                  |             |                  |
|                  |             |                  |
|                  |             |                  |
|                  |             |                  |
|                  |             |                  |
|                  |             |                  |
|                  |             |                  |

- b. Protocol Title Enter the title of the protocol
   Note: The title must be unique per PI, this means it cannot be duplicated from another protocol under the same PI
- c. Principal Investigator Populated with name of the user who is logged in, this should be the PI

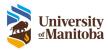

- d. **Department** this drop down will auto populate based on the PI chosen
- 3. Click Begin Application

| Create a New Human Ethics Protocol |                             |  |  |  |  |  |  |  |  |
|------------------------------------|-----------------------------|--|--|--|--|--|--|--|--|
| Create:                            | New<br>O Copy from existing |  |  |  |  |  |  |  |  |
| Protocol Title:                    |                             |  |  |  |  |  |  |  |  |
| Principal Investigator:            | Research Student Replace 🕾  |  |  |  |  |  |  |  |  |
| Department:                        | Chemistry                   |  |  |  |  |  |  |  |  |
| Begin Application                  | Cancel                      |  |  |  |  |  |  |  |  |

#### **Complete Initial Application**

The initial application form employs a feature that displays relevant questions and tabs based upon the responses provided throughout the application form. This means you will only see questions that are required for you to answer as you are completing the form.

- 1. Check off **Yes** for the question 'Is the Principal Investigator for this project a student?'. This will ensure you need to also include the student's advisor in the Research Personnel tab.
- 2. Indicate the Department the research will conducted by clicking the replace link beside the question

| Principal Investigator                                                                               | Research Student                                |     |      | ] 0 | Replace PI |
|----------------------------------------------------------------------------------------------------|-------------------------------------------------|-----|------|-----|------------|
| Is the Principal Investigator for this                                                               | s project a student?                            | Yes | ⊖ No |     |            |
| What Department is this research<br>being conducted under?<br>Note: When the application is complete | , it will be sent to your Advisor for sign off. |     |      | ]   | replace    |

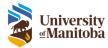

| Lookup Department                                                                       |         | $\otimes$ |  |  |  |  |  |  |
|-----------------------------------------------------------------------------------------|---------|-----------|--|--|--|--|--|--|
| Lookup:                                                                                 | Go      |           |  |  |  |  |  |  |
| 472 records available, displaying the top 20 rows. Please use the Lookup box to search. |         |           |  |  |  |  |  |  |
| Name                                                                                    | ID      | Division  |  |  |  |  |  |  |
| Aboriginal and Northern<br>Studies                                                      | UCNABS1 |           |  |  |  |  |  |  |
| Access Programs                                                                         | 1039012 |           |  |  |  |  |  |  |
| Accounting                                                                              | CMUBA1  |           |  |  |  |  |  |  |
| Accounting and Finance                                                                  | 1008001 |           |  |  |  |  |  |  |
| Agribusiness & Agricultural<br>Economics                                                | 1001001 |           |  |  |  |  |  |  |
| Albert D. Cohen<br>Management Library                                                   | 1031012 |           |  |  |  |  |  |  |

3. Navigate through each page and answer each question as they appear within the form.

| Protocol Number: TEMP-HE20                                 | 21-0477                        |                     |          |            | Initial Application |
|------------------------------------------------------------|--------------------------------|---------------------|----------|------------|---------------------|
| Principal Investigator: Research Stu                       | dent                           |                     | Pr       | <u>int</u> | ZIP Attachments     |
| Summary Research Personne                                  | el Attachments                 | Submit              |          |            |                     |
| Summary - Purpose of the Resea                             | irch                           |                     |          |            |                     |
|                                                            |                                |                     |          |            |                     |
| Protocol Title                                             | New Student Protoco            | bl                  |          |            | character count: 20 |
|                                                            |                                |                     |          |            |                     |
|                                                            |                                |                     |          |            |                     |
|                                                            |                                |                     |          |            |                     |
|                                                            |                                |                     |          | /          |                     |
|                                                            |                                |                     |          |            |                     |
| Principal Investigator                                     | Research Student               |                     |          | 0          | Replace PIG         |
|                                                            |                                |                     |          |            |                     |
| Is the Principal Investigator for th                       | is project a student?          | (                   | Yes 🔿 No |            |                     |
|                                                            |                                |                     |          | _          |                     |
| What Department is this research<br>being conducted under? |                                |                     |          |            | replace             |
| Note: When the application is complet                      | e, it will be sent to your Adv | risor for sign off. |          |            |                     |
|                                                            |                                |                     |          |            |                     |
| Primary Department                                         | Chemistry                      |                     |          |            | replace             |
|                                                            |                                |                     |          |            |                     |
| Application Initiated By                                   | Research Student               |                     |          |            |                     |
|                                                            |                                |                     |          |            |                     |
|                                                            |                                |                     |          |            |                     |
|                                                            |                                | previous ◀          | ▶ next   |            |                     |
|                                                            |                                |                     |          |            |                     |

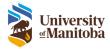

## Adding Research Personnel

Add additional research personnel to the protocol.

**Remember**: when a student is filling in the form, they will need to also add their Advisor here. Once the submission has been completed it will be sent to the Advisor for final sign-off.

- 1. Navigate to the Research Personnel tab
- 2. Click Add under the Protocol Personnel table

| Name                | Department | Role                                           |   | CORE                 | PHIA                 | Access                                      | Contact<br>Details | Contact Level |
|---------------------|------------|------------------------------------------------|---|----------------------|----------------------|---------------------------------------------|--------------------|---------------|
| Research<br>Student | Chemistry  | <ul> <li>Principal<br/>Investigator</li> </ul> | ۲ | 08/21/2020<br>Import | 08/21/2020<br>Import | <ul> <li>Signature<br/>Authority</li> </ul> | Contact<br>Details | Primary       |

 The Find Person window will appear, search for the user's name in the Lookup field Note: If the user you are trying to add does not appear in the list you can still add them to the protocol, see <u>Add On-The-Fly User</u> section.

| ind Person                |             |              | ( |
|---------------------------|-------------|--------------|---|
| Lookup: advisor           | Go          |              |   |
| Name                      | ID          | Department   | _ |
| Advisor, Research Student | RAS_Advisor | Chemistry    |   |
| Advisor, Student          | STDNT_ADV   | Microbiology |   |
|                           |             |              |   |
|                           |             |              |   |
|                           |             |              |   |
|                           |             |              |   |
|                           |             |              |   |
|                           |             |              |   |
|                           |             |              |   |
|                           |             |              |   |

- 4. Click on the users' name to add them to the protocol
- 5. Once they are added, complete the following:
  - a. Select Department: this default to the users' primary department
  - b. Select Role: this is the user's role for this specific protocol
  - c. Import CV: this is the user's CV, optional (not required for Human Ethics Fort Garry)
  - d. Import CORE: click Import to link the users CORE certificate Note: all personnel must have CORE added to their user profile in the system. If they do not you must contact that person to get them to add it prior to submitting the protocol.
  - e. Import PHIA: click Import to link the users PHIA certificate
     Note: this is only required for the PI & Advisor prior to submission for studies that involve personal health information, all other research personnel must have this added to their profile for import prior to approval.
  - f. Assign Access: this is the user's access to this protocol

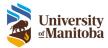

- i. **Edit Access**: Gives the user edit access to the protocol. Usually given to Study Coordinators.
- ii. No Access: Given to users that do not need to access the protocol in the system.
- iii. **Read-Only Access**: Given to user that can access the protocol but only have read-only access, meaning they cannot edit the protocol.
- iv. **Signature Authority**: This gives the user signing authority on the protocol **Note**: Only the PI, Co-PI and Advisor roles can receive signing authority.
- g. Check the CC checkbox to have the user cc'd on all email notifications
- h. Oath of Confidentiality: click attach to upload the user's oath of confidentiality
   Note: this is required to be uploaded for each protocol personnel except for the PI, CO-PI and Advisor
- i. Choose the Contact Level: Primary or Secondary

| Pr | otocol Personi           | nel                              |                                                |   |                      |                      |   |                        |                                  |                    |                               |
|----|--------------------------|----------------------------------|------------------------------------------------|---|----------------------|----------------------|---|------------------------|----------------------------------|--------------------|-------------------------------|
|    | Name                     | Department                       | Role                                           |   | CORE                 | PHIA                 |   | Access                 | Oath of Confidentiality [?]      | Contact<br>Details | Contact Level                 |
|    | Student PI               | <ul> <li>Psychology</li> </ul>   | <ul> <li>Principal<br/>Investigator</li> </ul> | ٢ | 02/04/2020<br>Import | 02/04/2020<br>Import | • | Signature<br>Authority |                                  | Contact<br>Details | Primary                       |
| x  | Student<br>Advisor       | <ul> <li>Microbiology</li> </ul> | <ul> <li>Advisor/Supervisor</li> </ul>         | ٢ | 05/01/2021<br>Import | 05/01/2021<br>Import | • | Signature<br>Authority |                                  | Contact<br>Details | Primary                       |
| x  | John Co-<br>Investigator | <ul> <li>Nursing</li> </ul>      | <ul> <li>Co-Investigator</li> </ul>            | ٢ | 01/01/2021<br>Import | 01/14/2020<br>Import | • | Edit Access            | Oath of X<br>Confidentiality.pdf | Contact<br>Details | <ul> <li>Secondary</li> </ul> |
|    | Add                      |                                  |                                                |   |                      |                      |   |                        |                                  |                    |                               |

#### Add On-The-Fly User

If you can't find someone in the Find Person lookup window when tying to add them to the research personnel table, you can add them on-the-fly.

**Important**: Most UM research personnel will be in the lookup. On-the-fly users are most likely external to the UM or students. Only <u>one</u> external research personnel is allowed **edit** or **view only** access to a protocol. Multiple no access external personnel may be added to the protocol. All on-the-fly personnel are reviewed by the Ethics Office at submission. If this rule is violated the protocol will be sent back to the PI to adjust.

1. Click on the request that this person be added to the system link

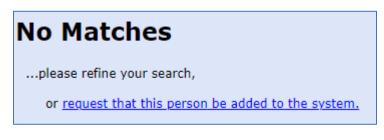

- 2. Complete the following (all fields are mandatory):
  - a. Enter the Last Name
  - b. Enter First Name
  - c. Enter Email Address
  - d. Enter Phone Number
  - e. Select the CORE Training Date
  - f. Click on Attach CORE Pledge to upload the users CORE certificate

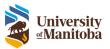

| Add New Value                                     | $\otimes$                                                                                                    |
|---------------------------------------------------|----------------------------------------------------------------------------------------------------|
| Last Name                                         |                                                                                                    |
| First Name                                        |                                                                                                    |
| Email Address                                     |                                                                                                    |
| Phone Number                                      |                                                                                                    |
| CORE Training Date                                |                                                                                                    |
| They will not be able to lo<br>Attach CORE Pledge | r the Advisor role to anyone added from this window.<br>ogin to RAS to sign off on any submissions/tasks sent to them. |
| Add Cancel                                        |                                                                                                    |

- 3. Click Add
- 4. The user's **Department** will default to the PIs department. Make sure to update this to **External** if adding someone external to the UM, If adding a student add the PIs department.
- Select the Role and Access for this user
   Note: If this user does not require access to this protocol, they will not be given a profile in the system.
- 6. Attach the Oath of Confidentiality
- 7. Select the **Contact Level**

| X New Staff | ▼ External ▼ Research<br>Assistant | @ <u>04</u> | I/01/2021 Import<br>Import | ▼ No Access |  | Attach | - | Contact<br>Details | Primary |
|-------------|------------------------------------|-------------|----------------------------|-------------|--|--------|---|--------------------|---------|
|-------------|------------------------------------|-------------|----------------------------|-------------|--|--------|---|--------------------|---------|

Once the application/submission has been submitted to the Ethics Office, a task will be sent to ORS to add this new user to the system.

#### How to Add a Document

There are a few different areas within the initial application that allows you to upload documents.

Here is the Participants > Recruitment subtab

1. Click Add

| Attach copies of all material that will be given/read to participants and/or third parties:<br>Recruitment Documents |   |        |      |        |  |  |
|----------------------------------------------------------------------------------------------------|---|--------|------|--------|--|--|
|                                                                                                    |   | Туре   | Name | Upload |  |  |
| x                                                                                                    | 1 | Poster |      | Attach |  |  |
| Add                                                                                                    |   |        |      |        |  |  |

- 2. Select the Type of document
- 3. Type in the **Name** of the document
- 4. Click Attach, find and Upload the document

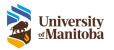

|   |   | Туре     | Name   | Uploa      | d |
|---|---|----------|--------|------------|---|
| x | 1 | ▼ Poster | Poster | Poster.pdf | x |

## View All Documents

Throughout the initial application there are a few different places to add documents. You can view all uploaded documents under the Attachments tab.

Here you can view and/or add additional documents.

| Туре                       | Name        | Version | Status | History | File Name/<br>Uploaded Date | Comments | Action |
|----------------------------|-------------|---------|--------|---------|-----------------------------|----------|--------|
| Recruitment Documents      | Poster.pdf  | 1       | New    |         | Poster.pdf<br>10/13/2020    | View     |        |
| Consent Documents          | Consent.pdf | 1       | New    |         | Consent.pdf<br>10/13/2020   | View     |        |
| Observation Guide Document | Consent.pdf | 1       | New    |         | Consent.pdf<br>10/13/2020   | View     |        |

To continue the instruction for an Initial Application, go to:

- Save Initial Application
- <u>Submit Initial Application</u>
- Advisor Review & Sign-Off
- After Submission
- <u>Revisions Required from OHRE</u>

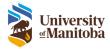

# Follow-On Submissions

A follow-on submission can be initiated by the Student PI, the Advisor or anyone with Edit Access on the protocol. It's important to note that for all Student PI protocols a submission will always have to go back to the Advisor before being submitted to the Humane Ethics Office for sign-off regardless of who initiated it.

# Amendment/Personnel Change

To create a new Amendment or Personnel Change form as a Student PI:

- 1. Select the protocol link from the LiveList
- 2. Under Actions select Create Amendment or Create Personnel Change, click Go
  - a. Amendment Complete all questions under Amendment Summary

| Amendment<br>Summary Summary Research<br>Personnel Participants | Consent<br>Process Data | Risks/Benefits | Dissemination/Withdrawing | Attachments | Submit |
|-----------------------------------------------------------------|-------------------------|----------------|---------------------------|-------------|--------|
|                                                                 |                         |                |                           |             |        |
| Please provide a brief summary of the requested changes         |                         |                |                           |             |        |
|                                                                 |                         |                | 1                         |             |        |
| Please provide a justification for                              |                         |                |                           |             |        |
| these changes                                                   |                         |                |                           |             |        |
|                                                                 |                         |                |                           |             |        |
|                                                                 |                         |                | /i                        |             |        |
| Will there be changes to the number of participants?            | ⊖ Yes                   | ⊖ No           |                           |             |        |
| Will there be any changes in recruitment?                       | ⊖ Yes                   | ◯ No           |                           |             |        |
| Will there be changes in recruitment material?                  | ⊖ Yes                   | ◯ No           |                           |             |        |
| Will there be any changes to the consent form?                  | ⊖ Yes                   | ○ No           |                           |             |        |
| Will participants need to be re-consented?                      | ⊖ Yes                   | ○ No           |                           |             |        |
|                                                                 |                         |                |                           |             |        |
| Summary of Changes:                                             |                         |                |                           |             |        |
| No Changes                                                      |                         |                |                           |             |        |

b. Personnel Change – Complete all questions under Personnel Summary

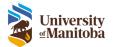

| Personnel Changes Summary                                  | Research Personnel            | Attachments   | Submit   |
|------------------------------------------------------------|-------------------------------|---------------|----------|
|                                                            |                               |               |          |
| Please provide a brief summary<br>of the requested changes |                               |               |          |
| Does this change affect documen<br>poster, consent form)?  | ts participants will see (ie. | recruitment O | Yes 🔿 No |
| Summary of Changes:<br>No Changes                          |                               |               |          |

3. Navigate throughout the application and make your changes. As this is a living document, when you make a change to questions within the initial application section you will need to justify each change.

| Amendment<br>Summary           | Summary                         | Research<br>Personnel | Participants | Consent<br>Process | Data | Risks/Benefits | Dissemination/Withdrawing | Attachments | Submit |
|--------------------------------|---------------------------------|-----------------------|--------------|--------------------|------|----------------|---------------------------|-------------|--------|
| Please provid<br>of the reques | te a brief summa<br>ted changes | ary                   |              |                    |      |                |                           |             |        |
|                                |                                 |                       |              |                    |      |                |                           |             |        |

a. When you make a change to any question throughout the application it's tagged with

Amended (Please Justify)

b. Add your justification for the change to that specific question in the text box

| Justification:                    |  |
|-----------------------------------|--|
| Adding more people to the cohort. |  |
|                                   |  |
|                                   |  |

c. Once you have included the justification the question will now state Amended

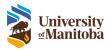

d. A red asterisk will be added to each tab and a red box around the subtab to easily locate any changes to the application

| Summary                                         | Research<br>Personnel Participants*                                                                                         | Consent<br>Process Dat      | a Risks/Benefits | Dissemination/Withdrawing | Attachments | Submit |
|-------------------------------------------------|----------------------------------------------------------------------------------------------------|-----------------------------|------------------|---------------------------|-------------|--------|
| Participants - Recruitment                      |                                                                                                    |                             |                  |                           |             |        |
| How many participants do you expect to recruit? | We anticipate that approxim<br>will participate in one of thre<br>Need to increase to 100 adu<br>A change based on the requ | e Turning Pages gi<br>ilts. |                  | Amended                   |             |        |

e. A summary of changes will appear in the **Amendment Summary** tab or **Personnel Change Summary** tab. This will include the previous value and the new value as well as the justification that was added

| Summary of Changes:          |                                                    |                                                           |                              |                 |                                      |
|------------------------------|----------------------------------------------------|-----------------------------------------------------------|------------------------------|-----------------|--------------------------------------|
| Location                     | Field                                              | Original Value                                            | New Value                    | Action          | Justification                        |
| Participants >> Participants | How many participants do you<br>expect to recruit? | approximately 45 adults<br>between the ages of 50-70 will | in 2018. Need to increase to | Using New Value | Adding more people to the<br>cohort. |

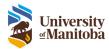

## **Renewal Request**

To create a new Renewal Request form as a Student PI:

- 1. Select the protocol link from the LiveList
- 2. Under Actions select Create Renewal Request, click Go
- 3. Navigate through each tab and answer each question as they appear within the form

| Renewal Request Attachmen                                                                         | ts Submit |  |  |  |  |  |  |  |
|---------------------------------------------------------------------------------------------------|-----------|--|--|--|--|--|--|--|
|                                                                                                   |           |  |  |  |  |  |  |  |
| Have there been changes to the protocol design that have not been O Yes O No approved by the REB? |           |  |  |  |  |  |  |  |
| Provide a brief summary of the<br>progress of the study.                                          |           |  |  |  |  |  |  |  |
| Please brief justification for the<br>renewal request.                                            |           |  |  |  |  |  |  |  |
| previous < 🕨 next                                                                                 |           |  |  |  |  |  |  |  |
| ® EnterpriseWeb LLC, 2012-2021                                                                    |           |  |  |  |  |  |  |  |

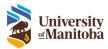

## **REB** Event

To create a new REB Event form as a Student PI:

- 1. Select the protocol link from the LiveList
- 2. Under Actions select Create REB Event, click Go
- 3. Navigate through each tab and answer each question as they appear within the form

| Protocol Number: HE2021-0015                                                        |       | REB Event       |
|-------------------------------------------------------------------------------------|-------|-----------------|
| Principal Investigator: Courtney Edworthy                                           | Print | ZIP Attachments |
| REB Event Attachments Submit                                                        |       |                 |
|                                                                                     |       |                 |
|                                                                                     |       |                 |
| Description of Event                                                                |       | 1 🕑             |
|                                                                                     |       |                 |
|                                                                                     |       |                 |
|                                                                                     |       |                 |
|                                                                                     |       | ,               |
|                                                                                     | //    | 2               |
| What actions will be taken to                                                       |       | 1               |
| rectify this event?                                                                 |       |                 |
|                                                                                     |       |                 |
|                                                                                     |       |                 |
|                                                                                     | /     |                 |
| Have you notified any other offices of this event (ie. Privacy and Access O Yes     | ○ No  |                 |
| Office)?                                                                            |       |                 |
| Plana un lain                                                                       |       | 7               |
| Please explain:                                                                     |       |                 |
|                                                                                     |       |                 |
|                                                                                     |       |                 |
|                                                                                     |       |                 |
|                                                                                     | //    | 5               |
| Does the protocol require changes to prevent this event from occurring O Yes again? | ⊖ No  |                 |
|                                                                                     |       |                 |
|                                                                                     |       |                 |
|                                                                                     |       |                 |
| previous \land 🕨 ne                                                                 | xt    |                 |

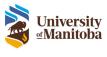

## Protocol Closure

To create a new Protocol Closure form as a Student PI:

- 1. Select the protocol link from the LiveList
- 2. Under Actions select Create Protocol Closure, click Go
- 3. Navigate through each tab and answer each question as they appear within the form

| Protocol Number: HE2021-0015                                                                                          |                  | Protocol Closure |
|----------------------------------------------------------------------------------------------------|------------------|------------------|
| Principal Investigator: Courtney Edworthy                                                                             | Print            | ZIP Attachments  |
| Protocol Closure Attachments Submit                                                                                   |                  |                  |
|                                                                                                    |                  |                  |
| Is communication with participants complete (ex. recruitment, data collection, summary of findings, member checking)? | 🔿 Yes 🔿 No 🛛 🛛 🕅 |                  |
| Please provide a brief summary<br>of the outcome of the study and<br>progress in meeting the study<br>objectives.     |                  |                  |
| Were there any problems encountered in this study?                                                                    | ◯ Yes ◯ No       |                  |
|                                                                                                    |                  |                  |
|                                                                                                    |                  |                  |
| previous                                                                                                    | ▲ ▶ next         |                  |
| © EnterpriseW                                                                                                    | b LLC, 2012-2021 |                  |
|                                                                                                    |                  |                  |

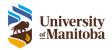

# Reassign a Task

The reassign feature is used to assign a task (current working submission) to another research team member to continue editing or to complete the task on the PI's behalf. Due to the system workflow to ensure submissions are reviewed and signed off properly, when the reassigned task is submitted it will proceed in the workflow. This means that the submission will also go to the PI, CoPI(s), then Advisor(s) regardless of who is submitting the task.

When a task is with a PI, they can submit it to the next research team member in the workflow (e.g., CoPI, Advisor or OHRE depending on who is listed in the protocol), or they can reassign it to a research team member with edit access or signature authority.

**Remember**: A CoPI and Advisor can always send a task back to the PI by navigating to the Submit tab, checking off the "Send *Initial Application* back to the PI for Review" check box.

Send Initial Application back to the PI for review? (Select this option only if you have made changes to the Initial Application, and want the PI to review them)

#### How to Reassign

- 1. Select the protocol link from the LiveList
- 2. Under Submissions > Actions click Reassign Task

| Submissions                   |              |      |      |      |               |
|-------------------------------|--------------|------|------|------|---------------|
| Type<br>1 Initial Application | Receipt Date |      |      |      | Reassign Task |
|                               | ,,           | <br> | <br> | <br> |               |

 Select the Person to reassign the submission to Remember: Only research personnel with Edit Access or Signature Authority will appear here.

| Reassign Task 🛞         |
|-------------------------|
| Person: <a>-Select-</a> |
| Comments:               |
|                         |
|                         |
|                         |
|                         |
| ///                     |
| Reassign                |
| ۵                       |

#### 4. Add Comments, optional

Note: Comments will appear in the Lifecycle View once reassigned.

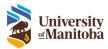

| assign Task  |                                    | 8   |
|--------------|------------------------------------|-----|
| Person:      | <ul> <li>RAS Researcher</li> </ul> |     |
| Comments:    |                                    |     |
| Please revis | 1                                  |     |
|              |                                    |     |
|              |                                    |     |
|              |                                    |     |
|              |                                    |     |
|              |                                    |     |
|              |                                    | 11. |
| Reassign     |                                    |     |
|              |                                    |     |
|              |                                    | 2   |
| #4. Cube     | ission Assigned                    |     |
| #4. Subn     | ISSION ASSIGNED                    |     |

| Event #4: Submission Assigned     |  |
|-----------------------------------|--|
| Result:                           |  |
| Currently with: RAS Researcher    |  |
| Started: Thu Aug 24 2023 09:48:19 |  |
| Comments: Please revise.          |  |

## 5. Click Reassign

6. Task is now reassigned

**Note**: The task will be located in the reassigned users to do list, an email is not sent notifying the user of the task.

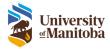

# Save Initial Application or Follow-On Submission

The system will automatically save your progress when you navigate to a new tab within your submission. Do not exit your submission before navigating to a new tab or manually saving. To save an initial application or follow-on submission to complete it at a later date:

- 1. Click Save at the Save top left-hand side of the screen
- 2. Click the Home menu item to return to the LiveList
- 3. The protocol is now listed in your To Do List

| To Do List                                                               |
|--------------------------------------------------------------------------|
| TEMP-HE2020-0255 - Create Human Ethics<br>Protocol                       |
| Complete the Initial<br>Application                                      |
|                                                                          |
| To Do List                                                               |
| HE2020-0194 (Researcher, RAS) - Create<br>Amendment - Monday - Amendment |
| Complete the<br>Amendment                                                |

## Continue Saved Initial Application or Follow-On Submission

To continue working on a saved initial application or follow-on submission:

- 1. Under the To Do List, find the saved initial application or follow-on submission task
- 2. Click the link within the task

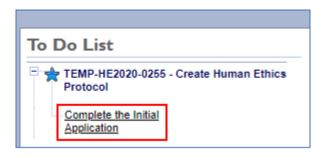

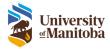

# Submit an Initial Application or Follow-On Submission

Each application/submission form contains mandatory questions and logic to help ensure completeness.

When you attempt to submit the initial application or follow-on submission, the system will validate the completeness of the application. If a required field has not been completed, the submission will be stopped, and the user will be prompted to complete the incomplete fields. See <u>Errors on the Application</u> for more information.

To Submit an Initial Application or Follow-On Submission:

- 1. Complete each question contained within each of the tabs and sub tabs of the form
- 2. When all questions have been addressed navigate to the Submit tab
- 3. Enter any desired Submission Notes in the field provided
- 4. Read and check each of the **Declaration Statements**

| Initial Application                                           | Submission                                                                                                    |
|---------------------------------------------------------------|----------------------------------------------------------------------------------------------------|
| Optional Submission Notes                                     |                                                                                                    |
|                                                               |                                                                                                    |
| I have reviewed the protocol co                               | ontents and confirm that the information provided in this application is complete and correct.                                             |
| I agree to abide by the ethical<br>Research Involving Humans. | guidelines and policies of the REB, including the Tri-Council Policy Statement and the University of Manitoba Policy on the Ethics of      |
| ✓ I will ensure the study does no                             | t commence until the final certificate of approval has been issued by the REB.                                                             |
| ✓ I will ensure the study does no                             | t commence until approval has been granted by the appropriate organization, if applicable (e.g. chief and council, school board).          |
| I will ensure all research team                               | members (e.g. faculty, students, staff) handling data will have the appropriate training (e.g. CORE, PHIA).                                |
| I will ensure that study person                               | nel are qualified, appropriately trained and will adhere to the REB-approved application.                                                  |
| ✓ I will notify the REB of any prot                           | tocol changes and report adverse events/experiences as soon as possible.                                                                   |
| ✓ I will submit any changes to this                           | is study to the appropriate REB for consideration before implementation.                                                                   |
| I will submit a request for annu                              | al approval to the REB prior to the expiry date indicated on the approval certificate.                                                     |
| ✓ I will submit a Study Closure F                             | orm to the REB when all study activity is completed at the local site.                                                                     |
| By providing my signature, I construction Statement (TCPS).   | onfirm that I have read the above terms and agree to comply with this and other university policies, guidelines and the Tri-Council Policy |
| ✓ I Agree (PI) (signed 10/16/2020, 11:8                       | 59:02 AM by Research Student)                                                                                                    |
|                                                               |                                                                                                    |
| Send for Review                                               |                                                                                                    |

- 1. Check the I Agree checkbox to agree to the certification statement
  - a. If a Co-PI is listed on the protocol under Research Personnel
    - i. The protocol will be sent to them for sign-off

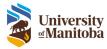

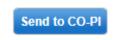

ii. After the Co-PI has reviewed the application/submission, navigate to the Submit tab
 Note: The Co-PI has the option of sending the application back to the PI if changes have
 been made, click the Send back to Pi for review first check box then checkoff I Agree.

Send Initial Application back to the PI for review? (Select this option only if you have made changes to the Initial Application, and want the PI to review them)

- iii. Read and check each of the Declaration Statements
- iv. Check off I Agree
- 2. Click Send for Review

The application/submission has now been sent to the Advisor for review and final sign-off.

## Errors on the Initial Application or Follow-On Submission

If you get an error stating Incomplete Application, this means there are missed questions that need to be addressed.

| Incomplete Application                                                              |
|-------------------------------------------------------------------------------------|
| The Initial Application submission is incomplete.                                   |
| Please address the errors highlighted throughout the application form and resubmit. |
| Return                                                                              |

## Click Return

The form will return to the first error on your form. Errors are indicated by a red asterisk on the tab along with a red box around the subtab. Once you select the location of the error, the individual question will be marked with Required beside it.

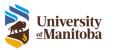

| Correct Errors                                                                                                    |                            |                     |                           |                                     |
|----------------------------------------------------------------------------------------------------|----------------------------|---------------------|---------------------------|-------------------------------------|
| Protocol Number: TEMP-HE202                                                                                                    | 20-0255                    | My New Protocol     |                           | Initial Application                 |
| Principal Investigator: RAS Researc                                                                                                    | her                        |                     | Status: Co                | orrecting Errors/Omissions<br>Print |
| Summary Research Parti                                                                                                    | cipants Consent<br>Process | Data Risks/Benefits | Dissemination/Withdrawing | Attachments Submit                  |
| Feedback - Withdrawing                                                                                                    |                            |                     |                           |                                     |
| Will you be providing participants data?                                                                                                    | with the opportunity to    | review their OYes   | ● No                      |                                     |
| How will information from or<br>about your participants be<br>presented (e.g., summary<br>statistics for the whole group,<br>direct quotations from their<br>interviews)? |                            |                     |                           | Required                            |
|                                                                                                    |                            |                     | //                        |                                     |

Once you complete all errors indicated, click the **Submit** tab and resubmit the application.

The application has now been sent to the Advisor for review and final sign-off.

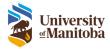

# Advisor Review & Sign-Off

The Advisor will receive an Advisor Sign-Off email notification along with a **To Do List** task to sign off on the initial application or follow-on submission.

**New**: The Advisor can now edit the submission. The commenting function has been removed to allow for better collaboration between research members. Research members will also see the new Team Changes tab that will collect changes made. This tab will display all changes made

To review the initial application or follow-on submission:

 Click on the Complete the Initial Application link in the To Do List Note: If this is a follow-on submission the type of submission being completed would replace "Initial Application"

| To Do List                                                                                                    |
|----------------------------------------------------------------------------------------------------|
| TEMP-HE2023-1826 (Student,<br>Research) - Create Human Ethics<br>Protocol - (Submitted:) - Student<br>Protocol - (Date Assigned:<br>06/23/2023) Initial Review - (Student PI<br>submission, please review/revise/sign-off as<br>Advisor) |
| Complete the<br>Initial Application                                                                                                    |

2. **Team Changes** tab will display no new changes if this is the fist time the Advisor is getting the submission. If the submission is sent back to the PI or other research members and changes are made, the Advisor will see those new changes here when they receive the task again.

| Protocol Number: TE<br>1826 | MP-HE2023-                         |                                |                      | Initial Application       |                       |             |        |
|-----------------------------|------------------------------------|--------------------------------|----------------------|---------------------------|-----------------------|-------------|--------|
| Principal<br>Investigator:  | Research<br>Student                |                                | Print                | ZIP Attachments           |                       |             |        |
| Team<br>Changes Summary     | Research<br>Personnel Participants | Consent<br>Process Data Dece   | ption Risks/Benefits | Dissemination/Withdrawing | Indigenous<br>Peoples | Attachments | Submit |
|                             |                                    |                                |                      |                           |                       |             |        |
| New Changes                 |                                    |                                |                      |                           |                       |             |        |
| Location                    | Field                              | Original Value                 | Current Val          | ue Action                 |                       |             |        |
| None                        |                                    |                                |                      |                           |                       |             |        |
|                             |                                    |                                |                      |                           |                       |             |        |
|                             |                                    |                                |                      |                           |                       |             |        |
|                             | ı                                  | > next                         |                      |                           |                       |             |        |
|                             | ٢                                  | Maverick Quantum Inc., 2012-20 | 323                  |                           |                       |             |        |

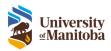

- 3. Navigate through the tabs and subtabs of the application section and review the answers to each question
- 4. Changes made to the submission will start collecting in the **Team Changes** tab, this ensures the if this is sent back to the PI, they can see all changes made.

|          | am<br>nges | Summary                                                | Research<br>Personnel           | Participants          | Consent<br>Process | Data | Deception | Risks/Benefits | Di |
|----------|------------|--------------------------------------------------------|---------------------------------|-----------------------|--------------------|------|-----------|----------------|----|
| Conf     | identiali  | ty - Data                                              | - Data Transf                   | er                    |                    |      |           |                |    |
| be       | e guara    | nteed (e.g.,                                           | in which priva<br>focus groups) | cy or confidenti<br>? | ality cannot       | ● Ye | s 🔿 No    |                |    |
| pr<br>pr | ecautio    | kplain the<br>ons you will t<br>rivacy and<br>tiality. |                                 | viding more det       | ail here           |      |           |                |    |

|             | search<br>sonnel Participants | Consent<br>Process Data* | Deception   | Risks/Benefits | Dissemination/V | Vithdrawing | Indigenous<br>Peoples | Attachments |
|-------------|-------------------------------|--------------------------|-------------|----------------|-----------------|-------------|-----------------------|-------------|
|             |                               |                          |             |                |                 |             |                       |             |
|             |                               |                          |             |                |                 |             |                       |             |
|             |                               |                          |             |                |                 |             |                       |             |
| New Changes |                               |                          |             |                |                 |             |                       |             |
| New Changes | Field                         | Oris                     | ginal Value | Gurrent        | /slue           | Action      |                       |             |

- 5. Once the submission has been reviewed, the Advisor can either send it back to the PI or to the Office of Human Research Ethics for review.
  - a. To send back to PI
    - i. Navigate to the Submit tab, check off all declarations
    - ii. Check off "Send Initial Application back to the PI for review?"
    - iii. Click Send to PI

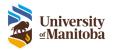

| Team Changes          | Summary*                       | Research Personnel*                                     | Secondary Use of Data       | Attachments        | Submit                                                |
|-----------------------|--------------------------------|---------------------------------------------------------|-----------------------------|--------------------|-------------------------------------------------------|
|                       |                                |                                                         |                             |                    |                                                       |
| <b>Initial</b>        |                                | tion Submiss                                            | sion                        | /                  | ]                                                     |
|                       | ial Applicatio<br>PI to review |                                                         | view? (Select this option   | n only if you h    | ave made changes to the Initial Application, and      |
| Advisor/Su            | pervisor Dec                   | larations                                               |                             |                    |                                                       |
| 🗌 I have rev          | iewed the prot                 | ocol contents and confirm                               | n that the information prov | vided in this app  | lication is complete and correct.                     |
| I will activ research | ely monitor the                | e progress of the student                               | 's project and will make m  | yself available, s | should problems arise during the course of the        |
| I agree to            | notify the REB                 | of any unanticipated eth                                | ical problems encountered   | I during the cour  | rse of this research project                          |
|                       |                                | re, as Advisor/Supervisor<br>he Tri-Council Policy Stat |                             | d the above tern   | ns and agree to comply with this and other university |
| 🚺 I Agree (Ad         | lvisor/Supervis                | or) (signed 07/30/2024, 2:44                            | 22 PM by RAS Researcher)    |                    |                                                       |
|                       |                                |                                                         |                             |                    |                                                       |
| Send to PI            |                                |                                                         |                             |                    |                                                       |

- b. To send for review:
  - i. Navigate to the Submit tab, check off all declarations
  - ii. Click Send for Review

| Team Changes          | Summary*                       | Research Personnel*                                     | Secondary Use of Data        | Attachments        | Submit                                                |
|-----------------------|--------------------------------|---------------------------------------------------------|------------------------------|--------------------|-------------------------------------------------------|
|                       |                                |                                                         |                              |                    |                                                       |
| Initial /             | Applicat                       | tion Submis                                             | sion                         |                    |                                                       |
| Optional Subm         |                                |                                                         |                              |                    |                                                       |
|                       |                                |                                                         |                              | //                 | ]                                                     |
|                       | ial Applicatio<br>PI to review |                                                         | view? (Select this option    | n only if you ha   | ave made changes to the Initial Application, and      |
| Advisor/Su            | pervisor Dec                   | larations                                               |                              |                    |                                                       |
| 🗹 I have rev          | iewed the prot                 | ocol contents and confirm                               | m that the information prov  | ided in this app   | lication is complete and correct.                     |
| I will activ research | ely monitor the                | e progress of the student                               | t's project and will make my | yself available, s | should problems arise during the course of the        |
| 🗹 I agree to          | notify the REB                 | of any unanticipated eth                                | nical problems encountered   | during the cour    | rse of this research project                          |
|                       |                                | re, as Advisor/Supervisor<br>he Tri-Council Policy Stat |                              | I the above tern   | ns and agree to comply with this and other university |
| 🚺 I Agree (Ad         | lvisor/Supervise               | or) (signed 07/30/2024, 2:43                            | 3:25 PM by RAS Researcher)   |                    |                                                       |
|                       |                                |                                                         |                              |                    |                                                       |
| Send for Re           | view                           |                                                         |                              |                    |                                                       |

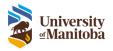

# After Submission

Once you have submitted the initial application or follow-on submission, you can view its progress in the LiveList.

- 1. Navigate to the LiveList
- 2. Select the protocol from the list by clicking on the protocol number link under the Protocol/Project Number column

| VID Number F<br>HE2020-0214                  |                            |                  | PI F<br>Research Student |                       |                          |                        |                     |
|----------------------------------------------|----------------------------|------------------|--------------------------|-----------------------|--------------------------|------------------------|---------------------|
| Lifecycle Event Manager<br>Main              | Communications             | Summary Re       | search Personnel         | Secondary Use of Data | Attachments              |                        |                     |
|                                              | Stage                      | : Application    | Status: Under Rev        | view Actions 💌        | No Available Acti        | ons-                   | Go                  |
| Submissions<br>Type<br>1 Initial Application | Receipt Date<br>10/15/2020 | s Summar<br>View | y Status<br>Admin Revie  | Decision<br>w Pending | Lifecycle<br><u>View</u> | Details<br><u>View</u> | Actions<br>Withdraw |

- To view the current Lifecycle History of this submission, click on the View link under Lifecycle
   a. The Lifecycle History window will appear, this tells you where the submission is
- 4. To view the protocol and the submission status in more detail, click on the View link under Details

| Protocol: HE2020-0214      | Submissi<br>Applicatio | on Type: Initial<br>on     |                | Print          |          |
|----------------------------|------------------------|----------------------------|----------------|----------------|----------|
| Review Dashboard Summary   | Research Personnel     | Secondary Use of Data      | Attachments    |                |          |
|                            |                        |                            |                |                |          |
|                            |                        |                            |                |                |          |
|                            |                        |                            |                |                |          |
| Advisor/Supervisor Approva | I                      |                            |                |                |          |
|                            | Date                   |                            | Duration       |                | Туре     |
| 10/15/2020                 |                        | -1 days, -5 hrs, -53 mins  |                | Advisor Review |          |
| Version 1                  |                        |                            |                |                |          |
| Date                       | Duration               | Туре                       | Process        | Board          | Decision |
| 10/15/2020                 |                        | Analyst                    | Administrative |                |          |
|                            |                        |                            |                |                |          |
|                            |                        |                            |                |                |          |
|                            |                        |                            |                |                |          |
|                            | © En                   | terpriseWeb LLC, 2012-2020 |                |                |          |

- 5. To return to the LiveList
  - a. Click the Home button under the Menu Bar or;
  - b. Click on the Protocol Number link above the Lifecycle Event Manager tab

## Withdraw Initial Application or Follow-On Submission

An initial application or follow-on submission can be withdrawn after you have submitted a submission but before it has been approved.

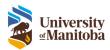

- 1. In the **LiveList**, select the protocol link under Protocol/Project Number to view the Lifecycle Event Manager
- 2. Under Submissions > Actions click Withdraw

| Submissions           |              |         |              |          |           |         |          |
|-----------------------|--------------|---------|--------------|----------|-----------|---------|----------|
| Туре                  | Receipt Date | Summary | Status       | Decision | Lifecycle | Details | Actions  |
| 3 Amendment           | 10/27/2020   | View    | Admin Review | Pending  | View      | View    | Withdraw |
| 2 Amendment           | 08/24/2020   | View    | Completed    | Approved | View      | View    |          |
| 1 Initial Application | 08/21/2020   | View    | Completed    | Approved | View      | View    |          |

3. A confirmation window will appear, Click **OK** to continue

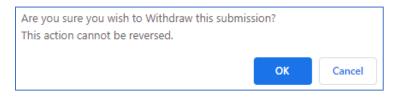

4. The submission will still be listed under Submissions for audit trail purposes

| Submissions           |              |         |           |          |           |         |         |
|-----------------------|--------------|---------|-----------|----------|-----------|---------|---------|
| Туре                  | Receipt Date | Summary | Status    | Decision | Lifecycle | Details | Actions |
| 3 Amendment           | 10/27/2020   | View    | Withdrawn |          | View      | View    |         |
| 2 Amendment           | 08/24/2020   | View    | Completed | Approved | View      | View    |         |
| 1 Initial Application | 08/21/2020   | View    | Completed | Approved | View      | View    |         |

# **Revisions Required**

After an application or submission has been reviewed and it is sent back from the OHRE for revisions, the Student PI will receive an email notification and task to be completed in their To Do List.

- 1. Under the **To Do List**, find the Revise task
- 2. Click the link within the task

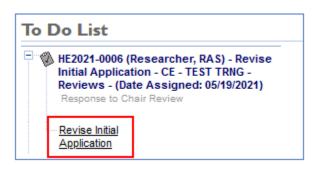

Note: You can click the link in the Email notification, this will bring you to the task as well.

 There are 2 main sections in this view: Review and Application section Remember: The Review section can change based on who has provided the review. The example below is a Chair Review, you may also see OHRE Review or Member Review.

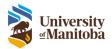

| Revise Initial Application                   |                                                                     |                                                                                 |                            |                      |                                      |                    |
|----------------------------------------------|---------------------------------------------------------------------|---------------------------------------------------------------------------------|----------------------------|----------------------|--------------------------------------|--------------------|
| Instructions Review                          | Protocol Number: HE2021-000<br>Principal Investigator: RAS Research |                                                                                 | lication                   | Bint                 | Initial Application<br>ZP Attachment | -                  |
| Review Comments                              |                                                                     | Research<br>Participants                                                        | Consent<br>Process Data    | Risks/Benefits Disse | mination/Withdrawing                 | Attachments Submit |
|                                              | PI Response:                                                        |                                                                                 |                            |                      |                                      |                    |
| L                                            | Location                                                            | Field                                                                           | Original Value             | Current Value        | Comment                              | Adion              |
| Investigator Response (to the Administrator) | Summary >> <u>Purcess of the</u><br>Besearch                        | Describe the research<br>question(s) and objectives for<br>this research study. | Objectives                 | Objectives           | add more detail                      | No Change          |
|                                              | Participants >> Participants                                        | How many participants do<br>you expect to recruit?                              | Recruit                    | Requit               | please add more specific             | No Change          |
|                                              |                                                                     | ▶ ne                                                                            | ərt                        |                      |                                      |                    |
|                                              |                                                                     | 0 En                                                                            | terpriseWeb LLC, 2012-2021 |                      |                                      |                    |

- 4. The **Comments** tab provides a summary of all comments made
- 5. Click on the link under Location to bring you to each comment to review

| omments Summary*                             | Research<br>Personnel Participants                                              | Consent Data   | Risks/Benefits | Dissemination/Withdrawing | Attachments Submi |
|----------------------------------------------|---------------------------------------------------------------------------------|----------------|----------------|---------------------------|-------------------|
|                                              |                                                                                 |                |                |                           |                   |
| PI Response:                                 |                                                                                 |                |                |                           |                   |
| Location                                     | Field                                                                           | Original Value | Current Value  | Comment                   | Adion             |
| Summary >> <u>Purpose of the</u><br>Research | Describe the research<br>question(s) and objectives for<br>this research study. | Objectives     | Objectives     | add more detail           | No Change         |
| Participants >> Participants                 | How many participants do<br>you expect to recruit?                              | Recruit        | Recruit        | please add more specific  | No Change         |
|                                              |                                                                                 |                |                |                           |                   |
|                                              |                                                                                 |                |                |                           |                   |
|                                              | Þ.n                                                                             | ext            |                |                           |                   |

Note: Any comments made will also be indicated with a red \* on the tab within the Application section.6. Make the appropriate changes to each question based on comments provided

- **Important**: For information on how to upload a marked-up version of a document, please see <u>Attachment: Marked-Up Versions</u>
- 7. If Justification is required, add your justification to the popup box that appears beside the question **Note**: Justification is mandatory, you must fill in a response.

| Requirement:<br>Confirm and justify ; |        |
|---------------------------------------|--------|
| Justification:                        |        |
|                                       |        |
|                                       | <br>li |

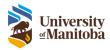

8. Any additional changes to the application/submission, will be added to the **Comments** tab

| omments Summary*                      | Research<br>Personnel <sup>®</sup> Participants                                                          | Consent<br>Process Data | Risks/Benefits Disse                                                               | mination/Withdrawing     | Attachments Subm |
|---------------------------------------|----------------------------------------------------------------------------------------------------|-------------------------|------------------------------------------------------------------------------------|--------------------------|------------------|
|                                       |                                                                                                    |                         |                                                                                    |                          |                  |
|                                       |                                                                                                    |                         |                                                                                    |                          |                  |
| PI Response:                          |                                                                                                    |                         |                                                                                    |                          |                  |
| Location                              | Field                                                                                                    | Original Value          | Current Value                                                                      | Comment                  | Action           |
| Summary >> Purpose of the<br>Research | Describe the research<br>question(s) and objectives for<br>this research study.                          | Objectives              | Objectives - there are many<br>objectives which are included<br>in the attachment. | add more detail          | Using New Value  |
| Participants >> Participants          | How many participants do you<br>expect to recruit?                                                       | Recruit                 | 100 participants.                                                                  | please add more specific | Using New Value  |
| Research Personnel                    | What type of data (e.g.<br>directly identifiable,<br>anonymized) will each<br>individual have access to? | Data                    | Data - data will be<br>anonymized.                                                 |                          | Using New Value  |
|                                       |                                                                                                    |                         |                                                                                    |                          |                  |
|                                       |                                                                                                    |                         |                                                                                    |                          |                  |
|                                       | ▶ ne                                                                                                    |                         |                                                                                    |                          |                  |

9. Add any additional comments in Investigator Response under the Review section

| Instructions                                 |
|----------------------------------------------|
| Response to Chair Review -                   |
|                                              |
| Review Comments                              |
|                                              |
|                                              |
|                                              |
|                                              |
| Investigator Response (to the Administrator) |
|                                              |
|                                              |
|                                              |
|                                              |

10. Navigate to the **Submit** tab and resubmit the application/submission

The revision has now been sent to the Advisor for review and final sign-off.

## Attachments: Marked-Up Versions

A Marked-Up Version of a document is a copy that includes track changes to indicate changes made. These documents must be uploaded in the Attachments tab along with a copy of a clean version of the document.

**Important**: The marked-up version is not part of the final approval. This means you will not see this copy once the submission is approved only the clean version.

**Note**: Depending on where you are in the submission process or what type of submission you are revising, the Marked-Up Version section in the Attachments tab may look sightly different. The example below is of an Initial Application returned to the PI for after a pre-review.

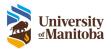

#### **Revise Initial Application**

| Instructions                                                                                                    | Protocol Nu                          | mber: HE2 | 023-0228              |          |                                    |                  |            | 1                                                                                                    | Initial Applicatio | on                    |              |        |
|----------------------------------------------------------------------------------------------------|--------------------------------------|-----------|-----------------------|----------|------------------------------------|------------------|------------|----------------------------------------------------------------------------------------------------|--------------------|-----------------------|--------------|--------|
| Revisions                                                                                                    | Principal<br>Investigator            |           | ourtney<br>Iworthy    |          |                                    |                  | Print      |                                                                                                    | ZIP Attachmer      | <u>ts</u>             |              |        |
| Review Comments                                                                                                    | Comments                             | Summary   | Research<br>Personnel | Particip | Consent<br>Process*                | Data             | Risks/Bene | fits Dissemination                                                                                                    | /Withdrawing       | Indigenous<br>Peoples | Attachments* | Submit |
| Please see comments.<br>The document title names must be                                                                                                    |                                      |           |                       |          |                                    |                  |            |                                                                                                    |                    |                       |              |        |
| updated/changed and then uploaded as<br>Marked Up Version' under the Attachments tab<br>with track changes or highlighting. Please also<br>upload a clean copy of documents in the<br>appropriate tabs. | PI Respo                             | nse:      |                       |          |                                    |                  |            |                                                                                                    |                    |                       |              |        |
|                                                                                                    | Location                             |           | Field                 |          | Original Value                     | Current          |            | Comment                                                                                                    | Action             | Justificatio          | n            |        |
| Investigator Response (to the Analyst)                                                                                                    | <u>Attachment</u>                    |           | Document typ<br>Name  |          | Consent Documents<br>' Consent.pdf | / Conse          |            | Please make the<br>appropriate changes<br>and upload a<br>marked up version<br>with track changes<br>along with the<br>updated Consent<br>form. |                    |                       |              |        |
|                                                                                                    | Consent Pro<br>Informed C<br>Process |           | Consent Docu          |          | Consent.pdf [View<br>Page]         | Consent<br>Page] | .pdf [View | Please add dates.                                                                                                    | No Change          |                       |              |        |
|                                                                                                    |                                      |           |                       |          |                                    |                  |            |                                                                                                    |                    |                       |              |        |
|                                                                                                    |                                      |           |                       |          | next                               |                  |            |                                                                                                    |                    |                       |              |        |

## Upload Clean & Marked-Up Version

To upload the marked-up version you must replace/upload a new "clean" version of the document then the marked-up version.

There are two ways to upload the clean version: Under the designated tab (i.e. Consent Process for a consent form) or under the Attachments tab.

#### Designated Tab

- 1. Navigate to the designated tab, in this example the Consent Process tab
- 2. Click Replace, find and Upload the clean version of the document

| omments    | Summary                                      | Research<br>Personnel | Participants  | Consent<br>Process | Data  | Risks/Benefits | Dissemination/With | ndrawing | Indigenous<br>Peoples |
|------------|----------------------------------------------|-----------------------|---------------|--------------------|-------|----------------|--------------------|----------|-----------------------|
| nformed Co | nsent Process                                |                       | <b>i</b> e ce | 70 - 137           |       | 3              |                    |          | 19                    |
| process. W | he consent<br>Vhere and ho<br>nt be obtained |                       |               |                    |       |                |                    |          |                       |
|            | onsent form<br>locuments                     | (s):<br>Type          |               |                    | fiame |                | Upload             |          |                       |
| ×          | 1 Co                                         | nsent Docum           | ent           | Consent            |       | Con            | sent.pdf Replace   | Comment  |                       |
| Add        |                                              |                       |               |                    |       | - 10 P         |                    |          |                       |

3. Once the new document has been uploaded navigate to the Attachments tab to upload the <u>marked-up</u> <u>version</u>

#### Attachments Tab

- 1. Navigate to the Attachments tab
- 2. Click Upload under New Version, find and Upload the clean version of the document

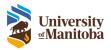

4. Once the new document has been uploaded navigate to the Attachments tab to upload the <u>marked-up</u> <u>version</u>

| revious Docum                                | nents                       |         |                |                                               |                 |         |                              |
|----------------------------------------------|-----------------------------|---------|----------------|-----------------------------------------------|-----------------|---------|------------------------------|
| Туре                                         | Name                        | Version | Status History | File name/<br>Uploaded Date                   | Comments Versio | New     |                              |
| Consent<br>Documents                         | Consent                     | 1       | New            | Consent.odf<br>08/22/2023                     | View            | Upload  | Comments<br>New Doc Required |
| Recruitment Poster                           |                             | 1       | New            | Poster.odf<br>08/22/2023                      | View            | Upload  |                              |
| Other Approval<br>Documents Approval         |                             | 1       | New            | approval.docx<br>08/22/2023                   | View            | Upload  |                              |
| Agreement<br>Documents                       | New Agreement               | 1       | New            | Eully Executed<br>Agreement.odf<br>08/22/2023 | Xinov           | Uniond  |                              |
| Oath of<br>Confidentiality:RAS<br>Researcher | Oath of Confidentiality.pdf | 1       | New            | Oath of<br>Confidentiality.odf<br>08/23/2023  | View            | Unioned |                              |
| Manual Attachment                            | Survey                      | 1       | New            | survey.odf<br>08/22/2023                      | View            | Upload  |                              |

#### Marked-Up Version

- 1. Navigate to the Attachments tab
- 2. Click Attach under Marked Up Version, find and Upload the marked-up version of the document

| Туре                 | Name    |   | Status | History | File name/<br>Uploaded Date | Comments | Marked<br>Up<br>Version | New<br>Version    |                             |
|----------------------|---------|---|--------|---------|-----------------------------|----------|-------------------------|-------------------|-----------------------------|
| Consent<br>Documents | Consent | 1 | New    | View    | Consent 2.odf<br>08/23/2023 | View     | Attach                  | View /<br>Replace | Comments<br>New Doc Provide |

**Note:** The original document that was replaced in the designate tab and attachments tab can still be viewed by clicking **View** under History

| Туре                 | Name    | Version Status | History | File name/<br>Uploaded Date | Comments | Marked<br>Up<br>Version<br>[?] | New<br>Version    |                           |
|----------------------|---------|----------------|---------|-----------------------------|----------|--------------------------------|-------------------|---------------------------|
| Consent<br>Documents | Consent | 1 New          | View    | Consent 2.pdf<br>08/23/2023 | View     | View X                         | View /<br>Replace | Comments<br>New Doc Provi |

3.